# $\frac{1}{2}$ SAISON 2024 2025 PAS A PAS AFFILIGUE SOMMAIRE

#### Tutos [disponibles](#page-7-0) sur affiligue Accès profil [association](#page-7-0) Importer les [adhérents·es](#page-9-0) dans Affiligue Gérer mes [adhérents·es](#page-9-0) Validation de fichier [adhérents·tes](#page-10-0) Modifier une demande [d'adhésion](#page-10-0) Les [Factures](#page-12-0) [FAQ](#page-14-0) Annuler une demande [d'adhésion](#page-10-0) 2 2 2 3 7 8  $\overline{Q}$ 10 10 11 11 11 [Impression](#page-11-0) des cartes 12 La [réaffiliation](#page-8-0) **Les Nouveautés 2024-2025** [L'émargement](#page-13-0) AG 13 [Renouvellement](#page-1-0) de l'affiliation UFOLEP [L'activitation](#page-1-0) numérique par le a licencié e Les nouveaux documents [2024-2025](#page-1-0) La [demande](#page-2-0) de licence sportive Le transfèrt des licences à la [fédération](#page-6-0) **Les essentiels** 15 8 14

## **SERVICE AFFILIATIONS**

N'hésitez pas à nous contacter par email ou par téléphone pour vous accompagner dans vos démarches.

## **[affiliations@laligue44.org](mailto:affiliations@laligue44.org)**

ou par téléphone 02.51.86.33.34 (Élise – UFOLEP) - ou 02.51.86.33.09 (Pauline – Vie Associative).

## <span id="page-1-0"></span>**LES NOUVEAUTÉS 2024 2025 SUR AFFILIGUE**

#### **RENOUVELLEMENT DE L'AFFILIATION**

Tutoriel disponible sur notre site internet : [Renouveler](https://www.ufolep44.com/mediacenter/uploads/24-25-affiligue-renouveler-son-affiliation-asso-ufolep.pdf) son affiliation

## **ACTIVATION NUMERIQUE PAR LE·A LICENCIÉ·É**

Tutoriel disponible sur notre site internet : [Renouveler](https://www.ufolep44.com/mediacenter/uploads/24-25-affiligue-renouveler-sa-licence-ufolep.pdf) sa licence avec activation numérique

#### **LES NOUVEAUX DOCUMENTS 2024 2025**

#### **Pour les associations**

Dès que l'association sera réaffiliée, elle pourra téléchager les nouveaux documents d'adhésion 2024/25 et pourra démarrer la saisie/renouvellement de ces adhérent.e.s/licencié.e.s (comme c'était le cas cette saison).

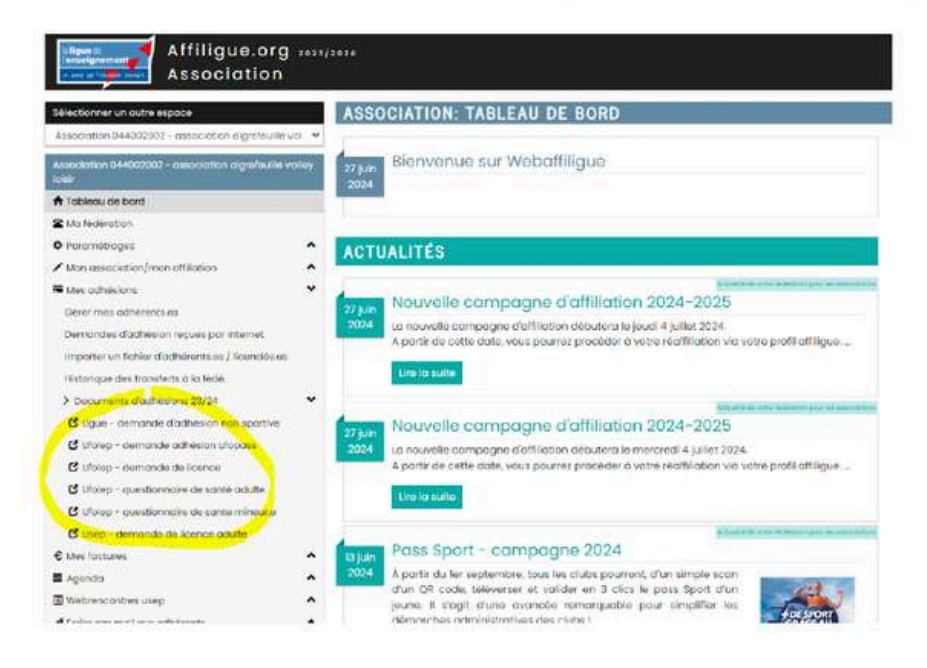

Vous trouverez également les documents sur notre site [internet](https://www.ufolep44.com/vie-associative/affiliation-et-assurance)

#### Nouvelle présentation de la licence Ufolep

La mention Loisirs/compétition apparaitra pour la répartition des activités

Le Qrcode renvoi vers la page de connexion www.affiligue.org

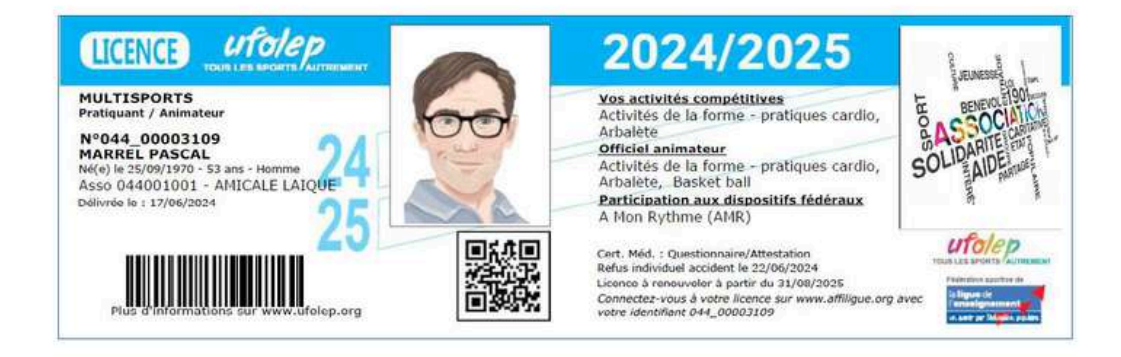

## <span id="page-2-0"></span>**DEMANDE DE LICENCE SPORTIVE**

Cliquez ici pour télécharger la [demande](https://www.ufolep44.com/mediacenter/uploads/a4-demande_licence_ufolep_2024-2025_papier.pdf) de licence 2024 2025

#### **RENOUVELEMENT**

Afin de renouveller les licences, vous pouvez aller dans l'onglet

- le menu MES ADHESIONS / MES ADHERENTS
- Cliquez sur rechercher pour avoir la liste des licenciés·ées de la saison précédente
- Puis cliquez sur à renouveler sur la ligne de l'adhérent·e

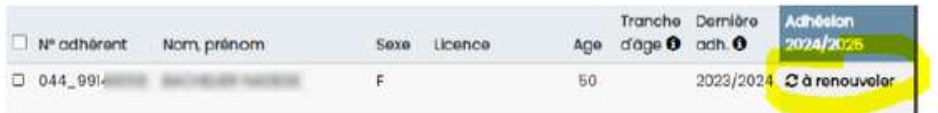

L'écran suivant apparaît. Il faut vérifier les informations de la licence (compétitive ou loisir / cocher la case questionnaire de santé ou certificat médical / cocher l'activation de la licence par la fédération ou par le·a licencié·ée. Vous pouvez scanner la demande de licence si vous souhaitez la conserver numériquement.

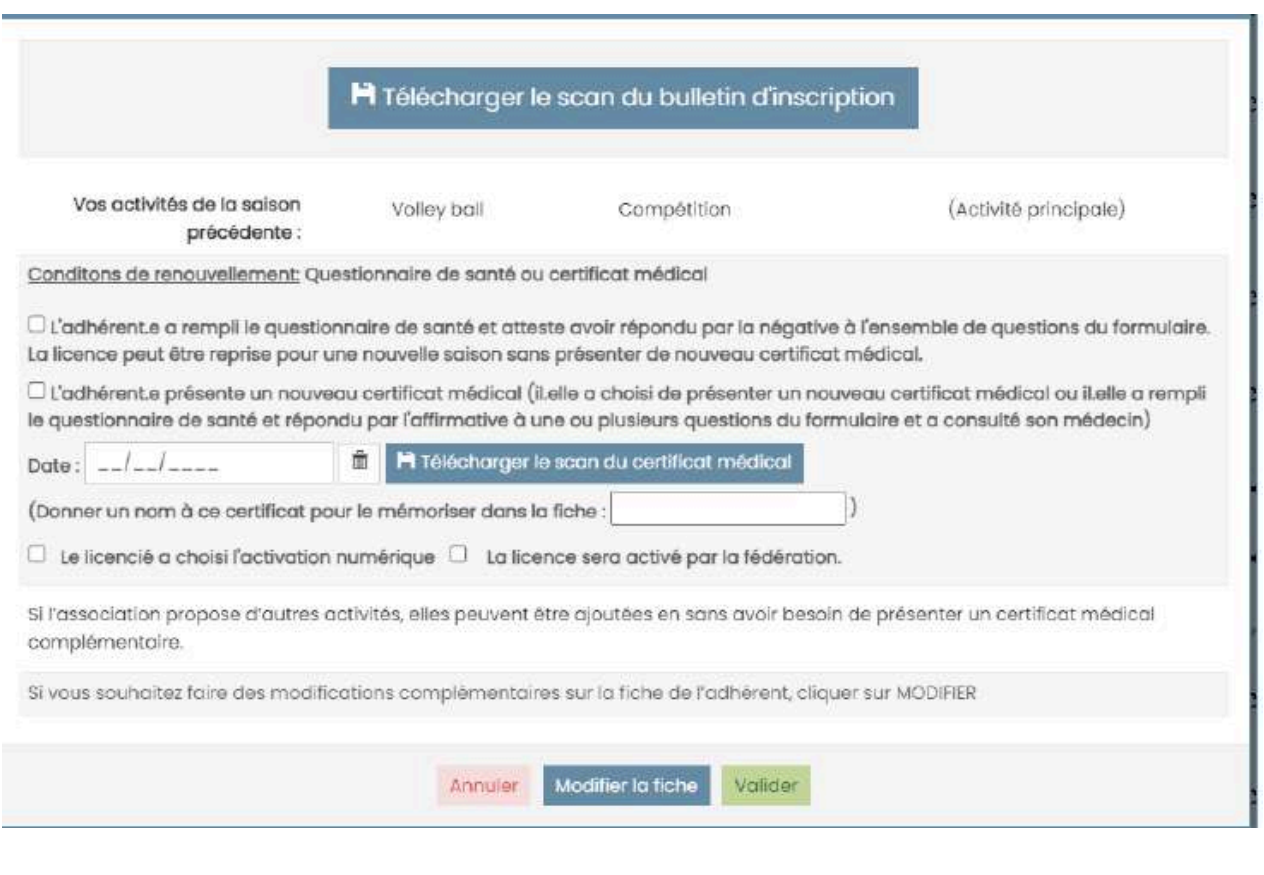

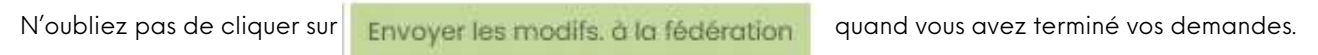

## **DEMANDE D'UNE NOUVELLE LICENCE**

Afin de demander une nouvelle licence, vous pouvez aller dans l'onglet

- le menu MES ADHESIONS / MES ADHERENTS
- Cliquez sur Ajouter un·e adhérent·e

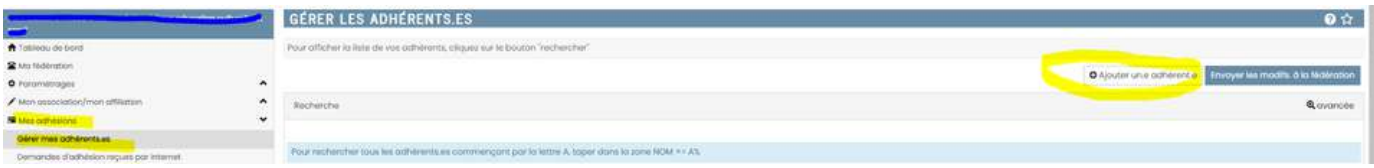

Notez le nom et le prénom de la personne en majuscule sans accents

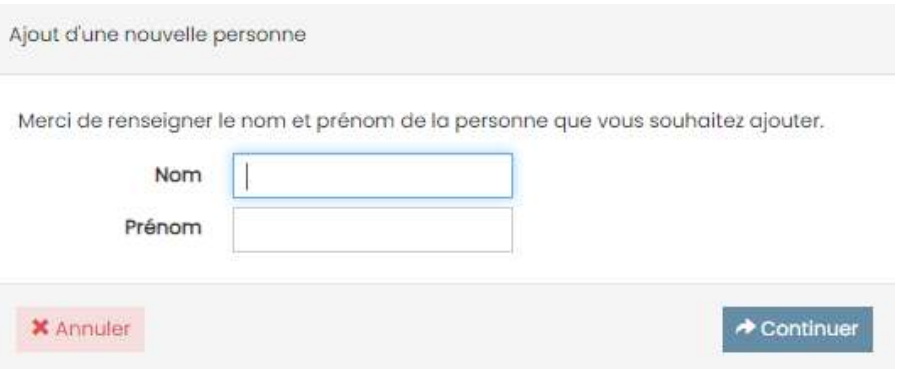

Il y a deux possibilités : l'adhérent à déjà un profil affiligue ou l'adhérent n'a pas de profil

## **SI L'ADHÉRENT·E A DÉJÀ UN PROFIL OU PLUSIEURS PROFILS**

Cliquez sur le profil correspondant ( servez-vous de la date de naissance en cas d'homonymes).

Si le profil ne correspond pas, cliquez sur annuler pour créer le profil.

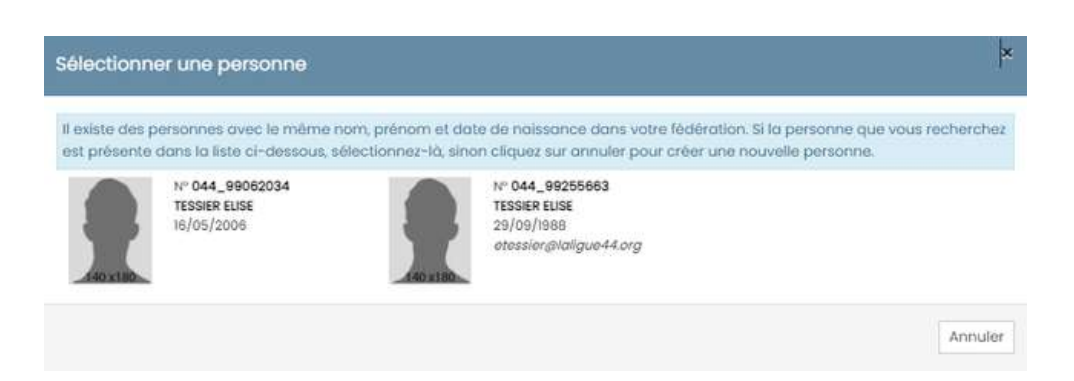

## **SI L'ADHÉRENT·E N'A PAS DE PROFIL**

#### **Si l'adhérent·e n'a pas de profil**

Cliquez sur ajouter un adhérent puis noter son nom et prénom. Puis cliquez sur annuler et remplissez les informations personnelles manuellement (en majuscule, sans accents)

## **LES ONGLETS IMPORTANTS**

Remplissez les onglet suivant : vérification des coordonnées dans Informations Personnelles, Activités Sportives et récapitulatif

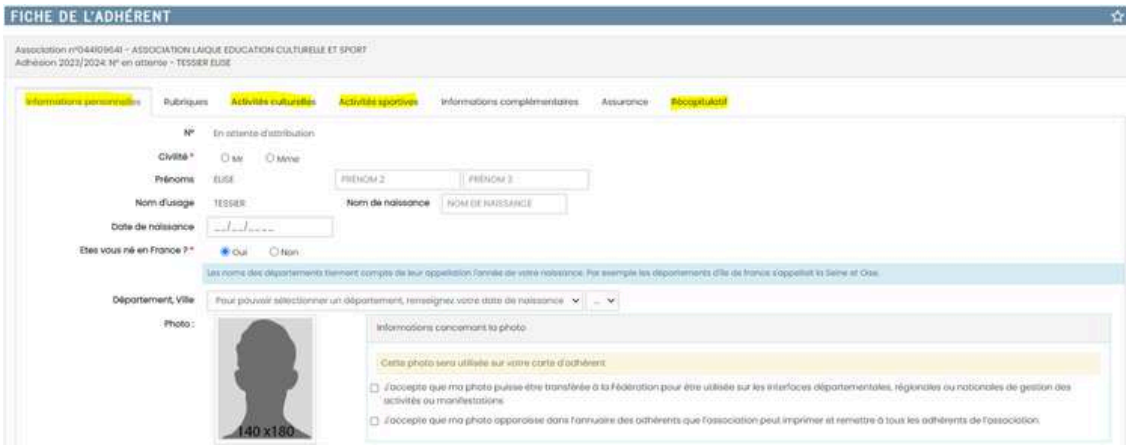

## **L'ONGLET INFORMATIONS PERSONNELLES**

Nouvelle mention réprésentant légal pour les mineurs de moins de 12 ans A remplir : prénom/nom et mail du réprésentant.

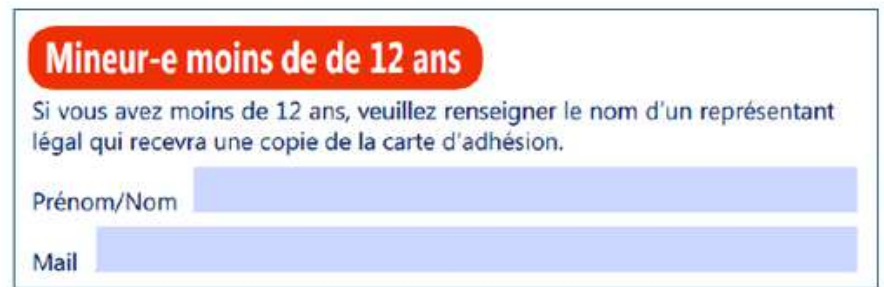

## **L'ONGLET ACTIVITÉS SPORTIVES**

Dans l'onglet activités sportives vérifier les informations suivantes :

#### **Le type de licence :**

Pratiquant·e et/ou Dirigeant·e et/ou Animateur·trice et/ou Officiel·le

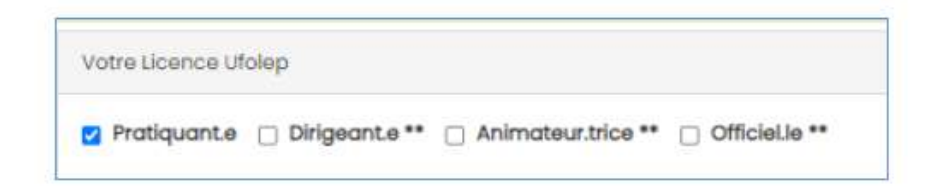

#### **Pratique compétitive ou loisirs**

Attention : après validation de la licence vous pourrez changer une licence loisir en compétitive mais pas une licence compétitive en loisir. Si vous avez un doute, mettez loisir afin de pouvoir effectuer la modification ultérieurement.

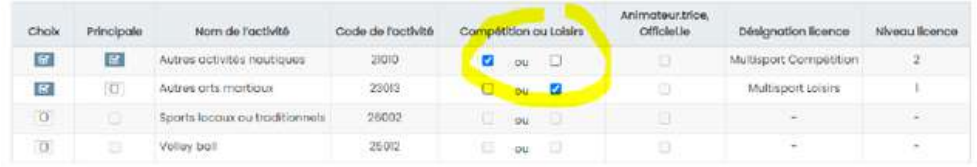

#### **Questionnaire de santé ou certificat médical**

Cochez la case "l'adhérent a rempli le questionnaire de santé..." ou l'adhérent présente un nouveau certificat médical avec le scan du CM

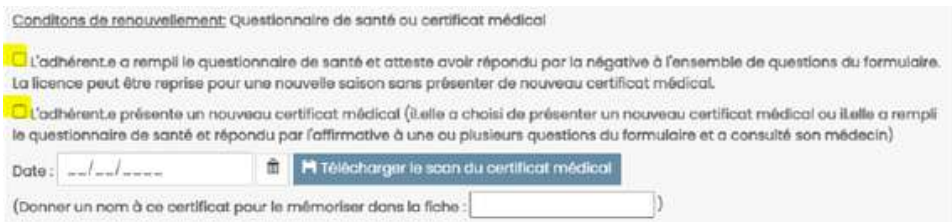

Choisissez **l'activation de la licence** : par la fédération ou par le licencié (voir p.2)

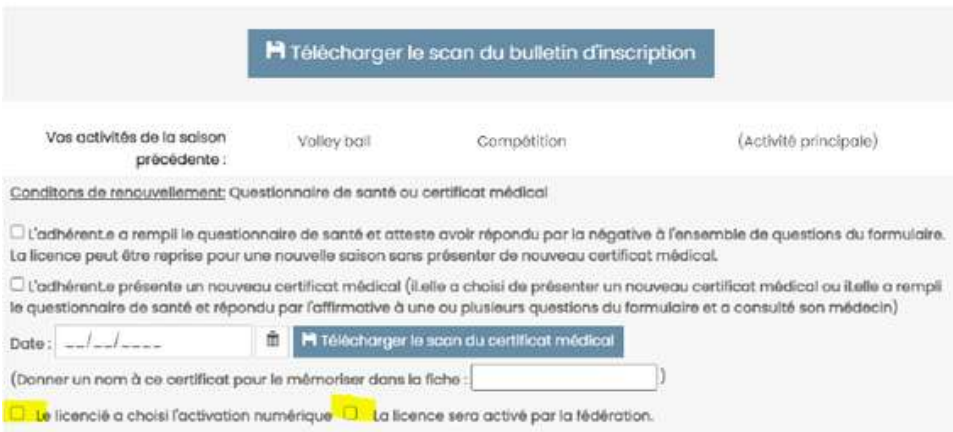

#### **L'ONGLET ASSURANCE**

En cas de CIP, cocher le type demandé sur la licence

#### **L'ONGLET RECAPITULATIF**

Vérifier toutes les informations avant de valider la demande de licence

## **TRANFÉREZ VOS DEMANDES À LA FÉDÉRATION**

Une fois toutes vos demandes de licences réalisées, appuyez sur le bouton

Envoyer les modifs. à la fédération

La personne en charge des affiliations à la ligue et à l'ufolep va valider vos licences dans un délai maximum d'une semaine (hors congés).

#### <span id="page-6-0"></span>**CHOISIR LES LICENCES A TRANFERER A LA FEDERATION**

#### Choix de l'association de choisir les demandes à envoyer

Une association enregistrer ses demandes de renouvellement et saisie les nouvelles adhésions/licences. Elles sont toutes à transférer en cliquant sur le bouton « Envoyer les modifs à la fédération »

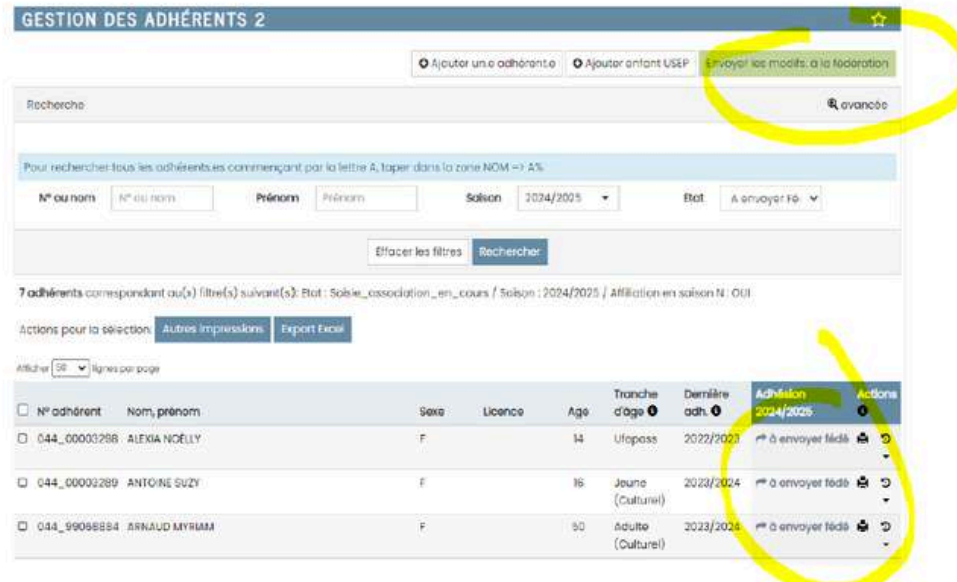

#### Choix de l'association de choisir les demandes à envoyer

L'association pourra maintenant utilisé les cases à cocher à gauche pour choisir les adhésions/licences a transférer au département/comité.

Par exemple :

- Pour l'association a fait les saisies et attend les règlements des adhérents
- Pour l'association qui a plusieurs sections d'activités  $\omega$

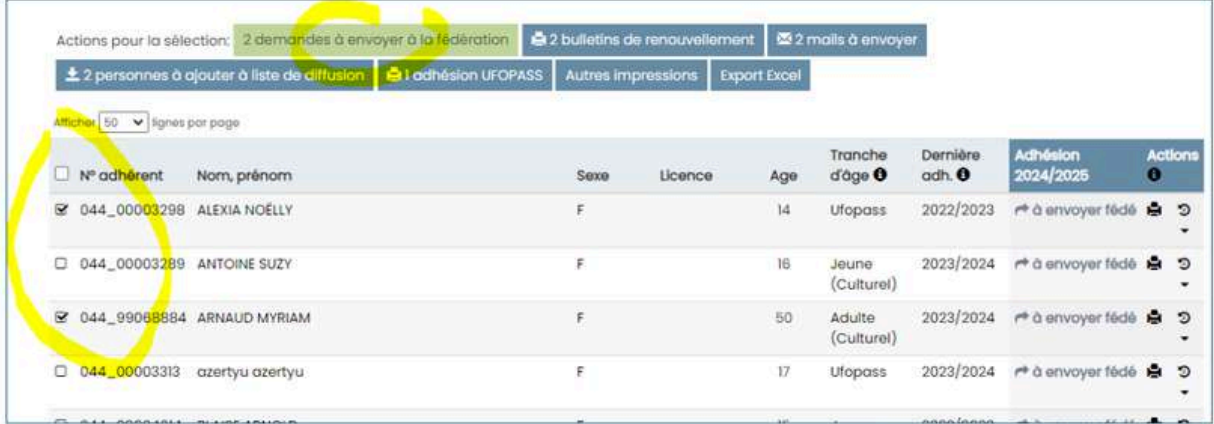

#### <span id="page-7-0"></span>**TUTOS DISPONIBLES SUR AFFILIGUE**

De nombreuses vidéos tuto sont disponibles directement sur Affiligue ici :

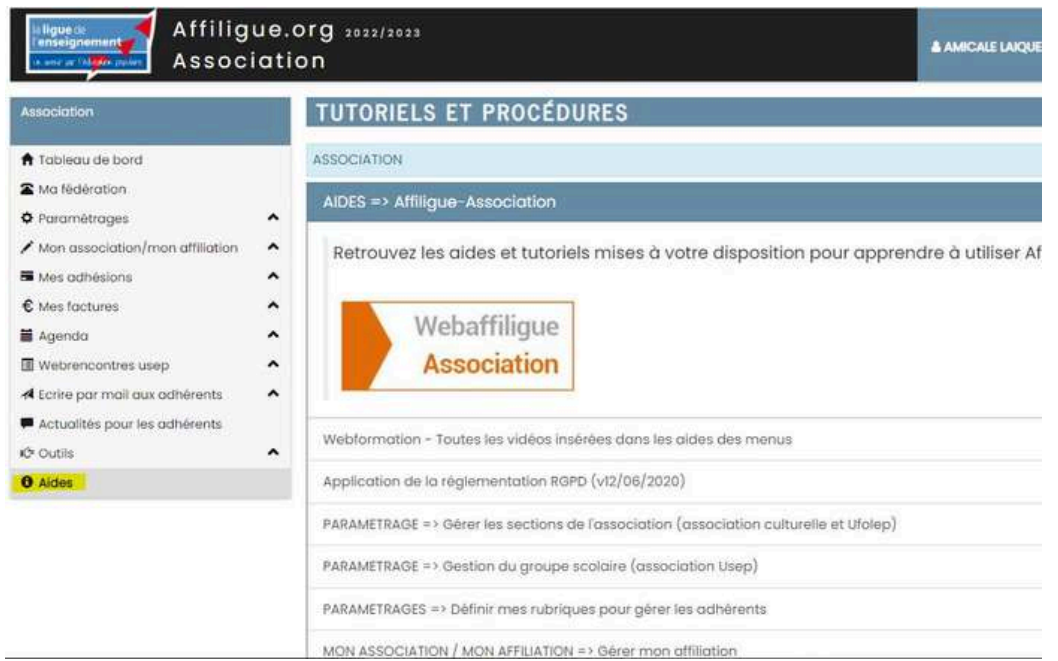

## **ACCES PROFIL AFFILIGUE**

Il y a deux moyens d'accéder au profil affiligue de votre association :

- Ajouter un gestionnaire web
- en créant un mot de passe unique avec le numéro d'affiliation de l'association

Attention pour les gestionnaires web :

Vérifier que vous êtes bien sur le profil de l'association et pas sur votre profil adhérent!

Si vous avez des problème d'accès, cliquez sur gérer mon mot de passe dans la page d'accueil affiligue puis entrer votre numéro d'adhérent ou le n°d'affiliation de l'association. Un mail pour créer un nouveau de passe vous sera envoyé sur votre mail adhérent ou sur le mail de l'association.

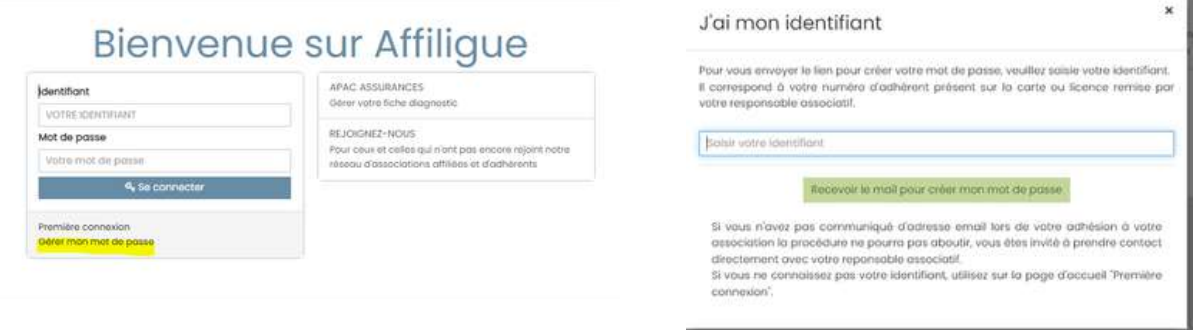

Si cela ne fonctionne pas, envoyez-nous un mail à [affiliations@laligue44.org](mailto:affiliations@laligue44.org) avec votre nom et n°d'affiliation de l'association

#### <span id="page-8-0"></span>**LA REAFFILIATION :**

La vidéo explicative pas à pas pour la réaffiliation en ligne en 4min :

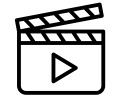

## **REAFFILIATION ET SIGNATURE ELECTRONIQUE**

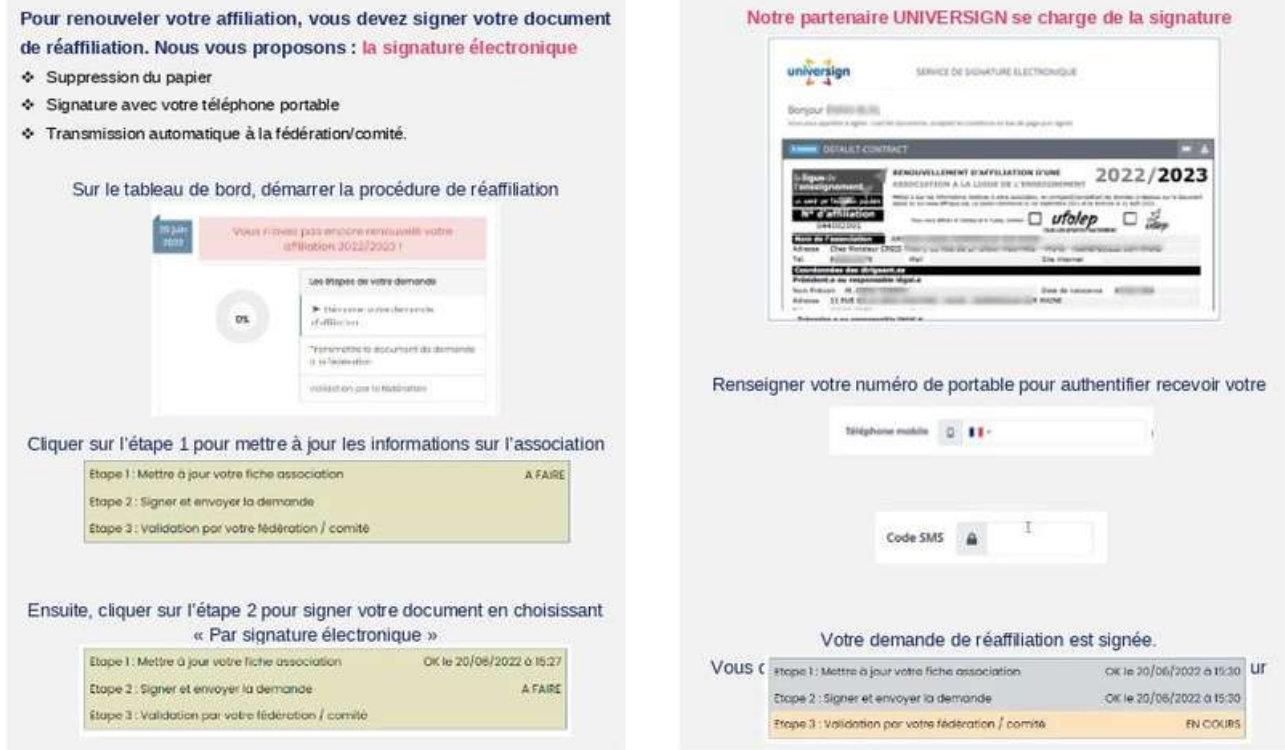

# **LES INFORMATIONS IMPORTANTES A METTRE À JOUR**

- Les membres du bureau et leurs coordonnées
- La liste des activités 2024-2025  $\bullet$
- Les sections et les référents
- Le destinataire des factures

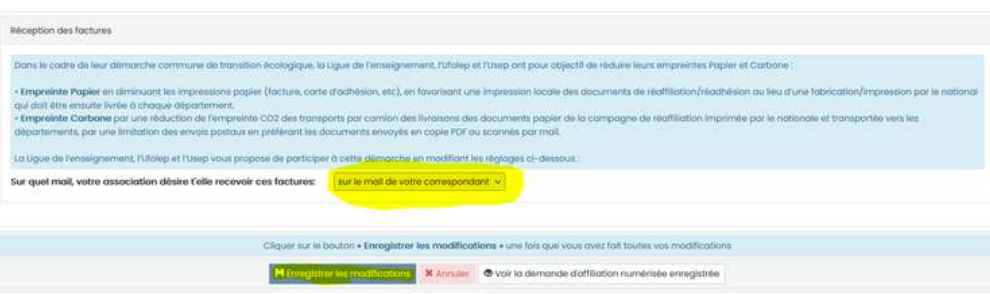

# <span id="page-9-0"></span>**MENU GÉRER MES ADHÉRENTS·ES**

## **POUR IMPORTER LES ADHÉRENTS·ES DANS AFFILIGUE**

Vidéo pas à pas à retrouver ici :

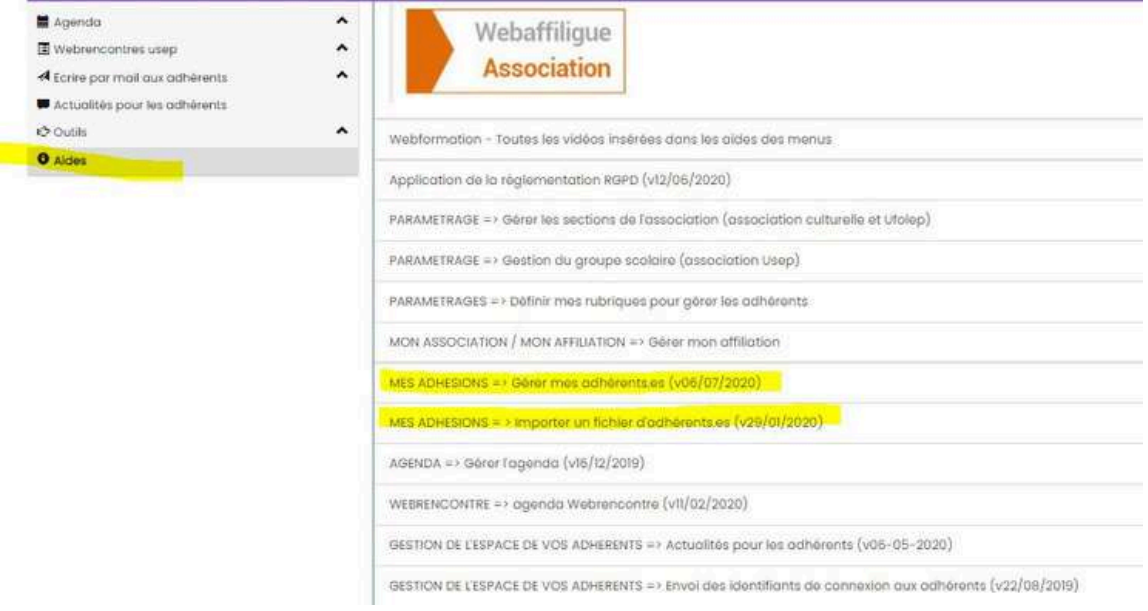

Importer les adhérent·es depuis un tableur Excel ou Libre Office :

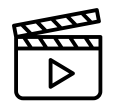

Choisir le fichier correspondant à votre situation :

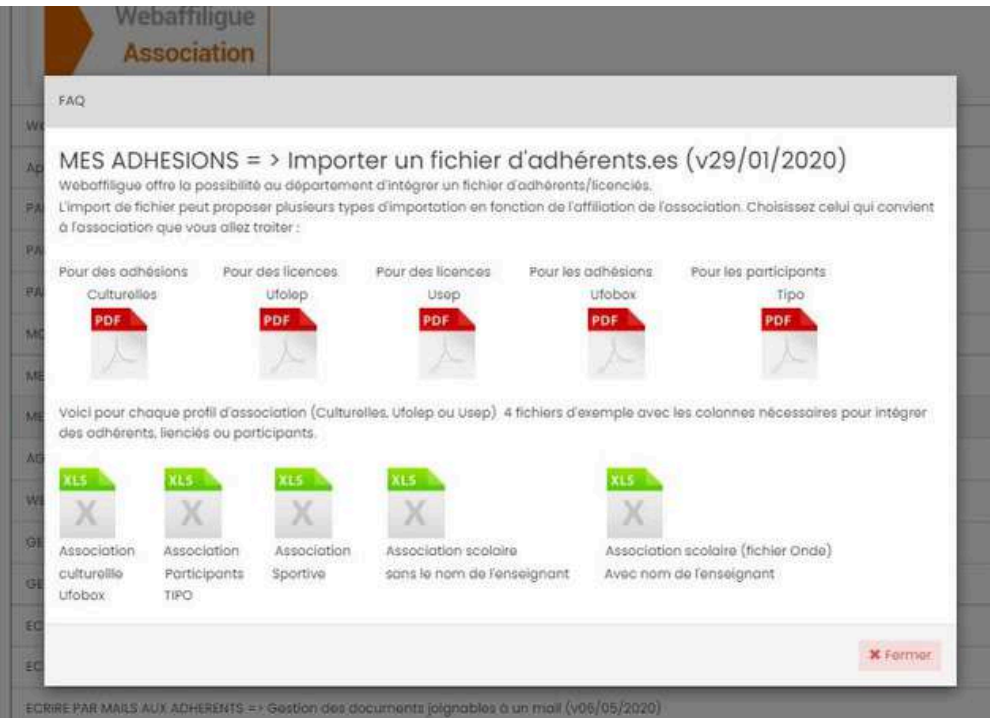

<span id="page-10-0"></span>Sur le tableur, suivez bien les règles de saisie suivantes :

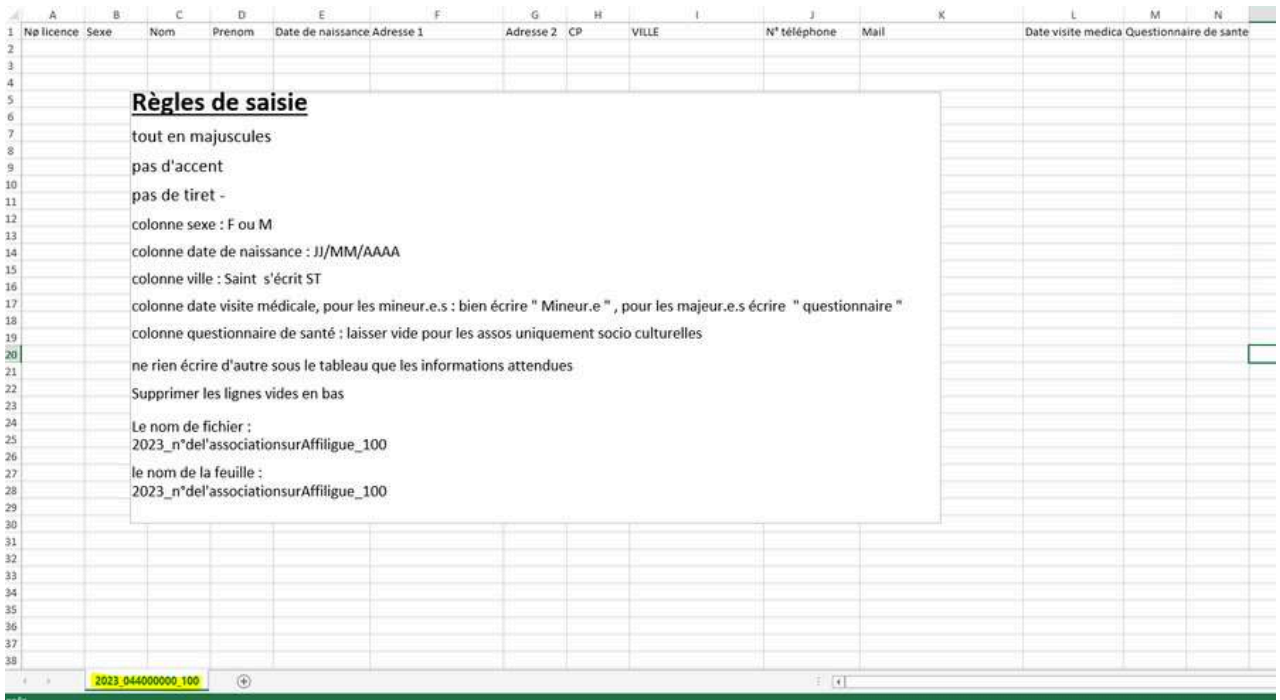

**Après votre enregistrement de demande de licence via votre profil, n'oubliez pas de cliquer sur le bouton transmettre à la fédération pour envoyer le fichier pour traitement !**

# Envoyer les modifs. à la fédération

#### **APRÈS VOTRE SAISIE**

- Nous intégrons le fichier Internet ou informatique dans le logiciel d'affiliation sans aucune ressaisie.
- Nous délivrons vos licences UFOLEP et cartes Ligue de l'enseignement FAL 44
- Nous éditons une facture correspondant aux demandes d'adhésions saisies.
- Une mise à jour des nouvelles adhésions est effectuée dans votre espace Internet Affiligue par une centralisation de nos données, toutes les 24h, au serveur national.

#### **MODIFIER UNE DEMANDE D'ADHÉSION**

Vous pouvez effectuer une demande de modification de la licence d'adhérent via votre profil affiligue en effectuant les changements sur la page du licencié·e et en transférant les modifications à la fédération. Si la demande de modification concerne le nom/prénom ou la date de naissance, vous ne pouvez pas effectuer les modifications. Pour demander la modification, il faut envoyer un mail au service affiliations.

#### **ANNULER UNE DEMANDE D'ADHÉSION**

Vous avez la possibilité de résilier une carte Ligue de l'enseignement - FAL 44 ou une licence UFOLEP, mais seulement dans les 15 jours à partir de la date de saisie. Pour cela, merci de nous retourner une demande écrite de l'annulation avec le retour de la carte ou la licence de la personne concernée. Sans ces documents, il n'y aura pas de remboursement.

#### <span id="page-11-0"></span>**IMPRESSION DES CARTES**

En cas de besoin, vous pouvez les enregistrer de votre côté, les imprimer ou les envoyer par email à vos adhérent·es. Mes adhésions – Gérer mes adhérent·es – Rechercher.

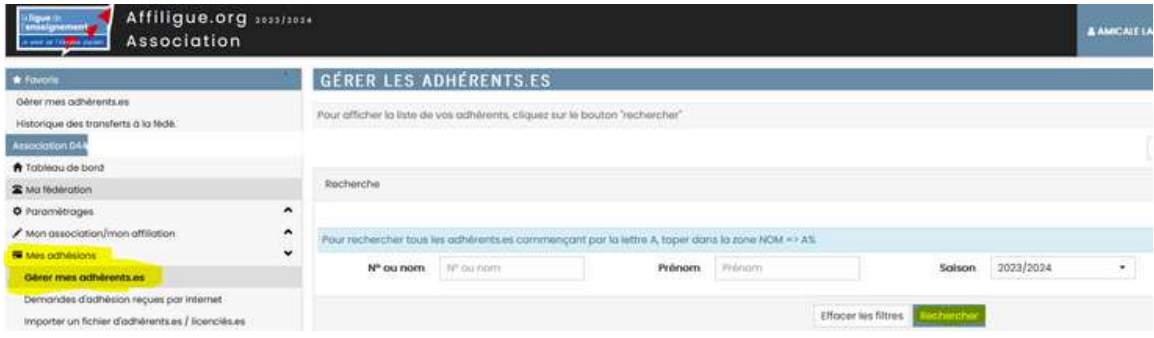

#### **POUR IMPRIMER UNE SEULE CARTE**

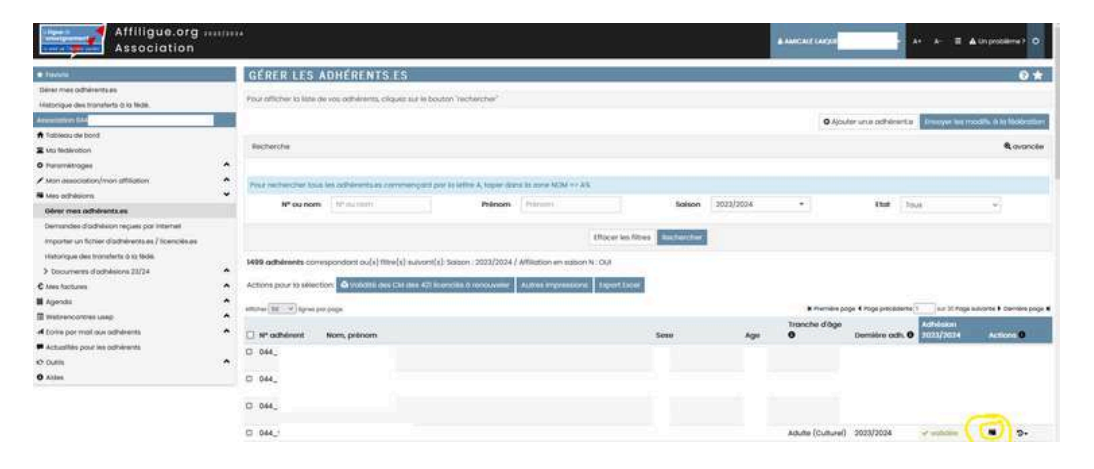

Ce logo permet d'imprimer la carte d'adhésion, une fenêtre pop up s'ouvre :

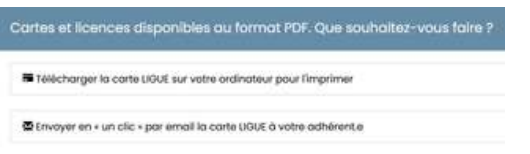

Si vous avez rentrez l'adresse email de votre adhérent·e, vous pouvez l'envoyer directement. Sinon, à vous de la télécharger en pdf, de l'imprimer et de la transmettre à l'adhérent·e

#### **POUR IMPRIMER PLUSIEURS CARTE**

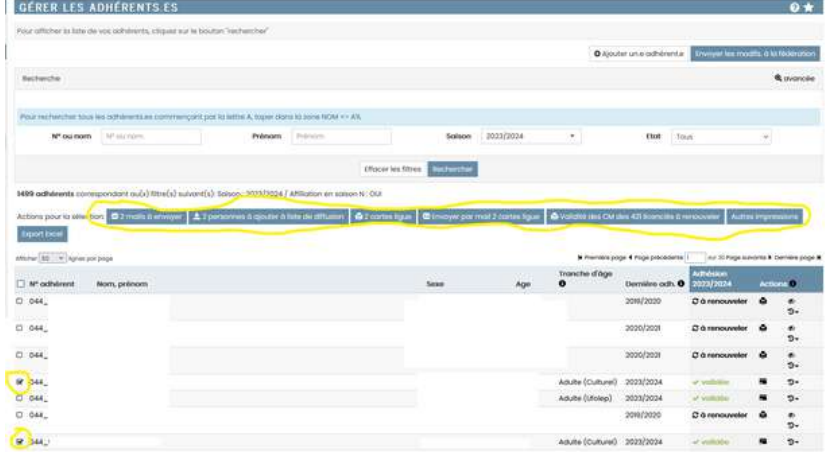

En sélectionnant les cases des cartes à imprimer, des boutons bleus apparaissent. Si vous avez rentrez l'adresse email de vos adhérent·es, vous pouvez les envoyer directement. Sinon, à vous de les télécharger en pdf, de les imprimer et de les transmettre à l'adhérent·e.

Si besoin, vous pouvez nous adresser votre demande de carte par email : [affiliations@laligue44.org](mailto:affiliations@laligue44.org)

#### <span id="page-12-0"></span>**POUR RETROUVER VOS FACTURES**

A vous de les télécharger depuis votre espace Affiligue, dans le Menu à Gauche Mes factures. Cliquez sur une facture, un lecteur pdf s'ouvre. Enregistrez sous.

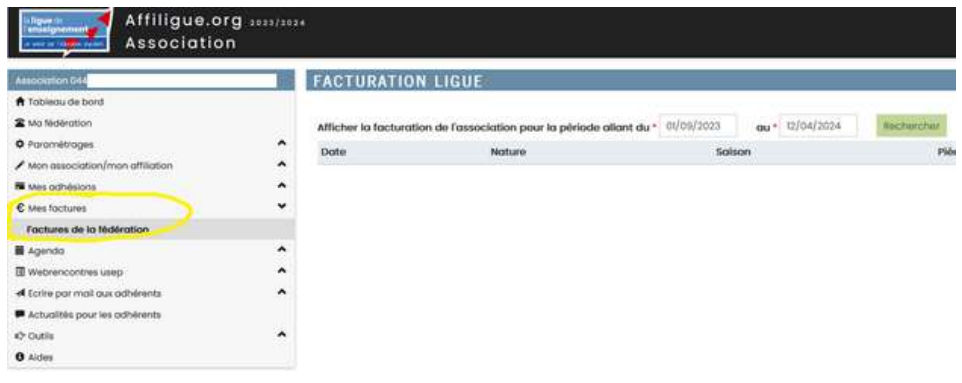

#### **COMPRENDRE SA FACTURE**

Vous trouverez sur vos factures le n° de bordereau 2024\_044...\_00... afin d'identifier le fichier traité par la fédération. Ce numéro se trouve à la suite des lignes de facturation.

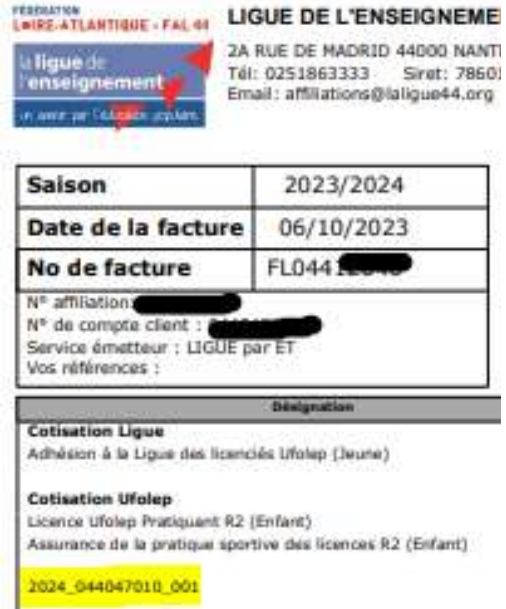

Vous pouvez retrouvez le bordereau avec toutes les informations transmises et traitées par à la fédération via l'espace affiligue : Mes adhésions / Historique des transferts à la fédé./ cliquez sur la loupe du fichier concerné

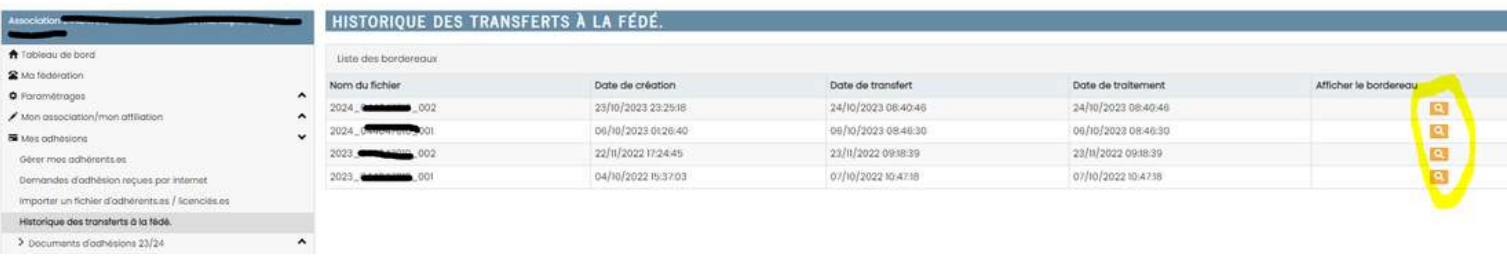

m.

#### <span id="page-13-0"></span>**EMARGEMENT AG**

Vous avez la possibilité de créer une liste d'émargement avec les adhérent·es (renouvélés·ées ou non) via votre profil.

Dans Gérer les adhérents·es, puis option avancée (en haut à droite), état (validée ou tous), rechercher et autres impressions

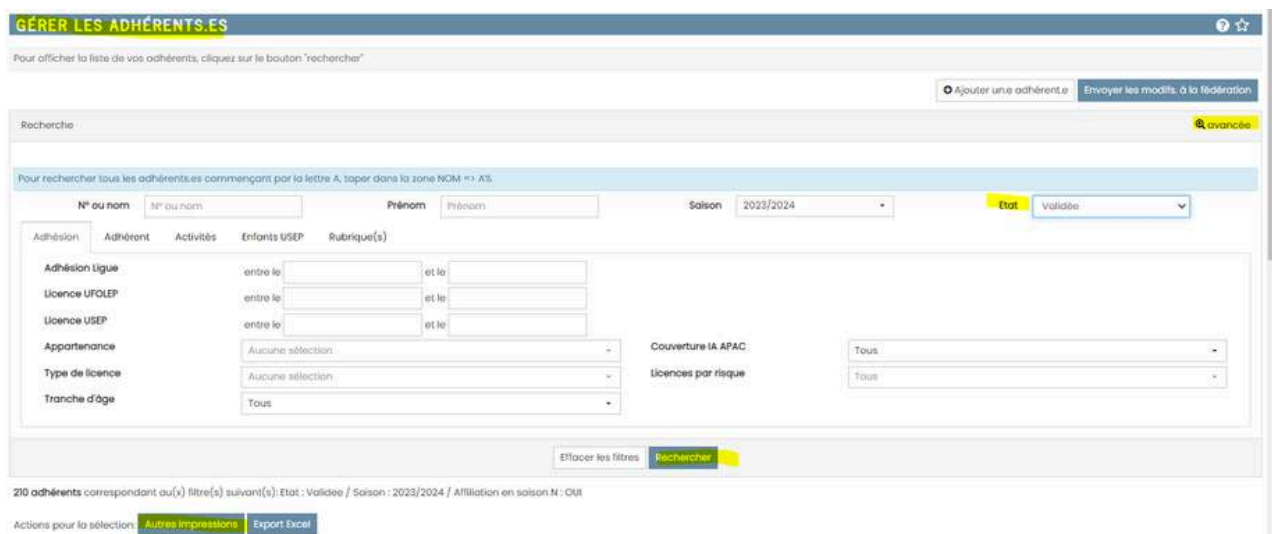

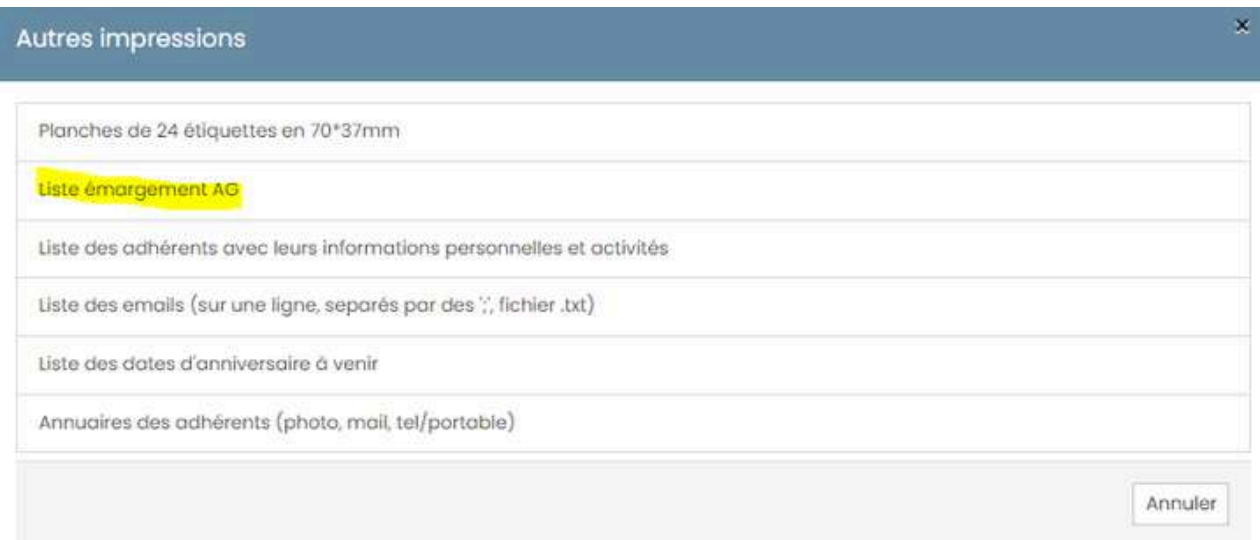

## <span id="page-14-0"></span>**LA FOIRE AU QUESTION**

#### Mes demandes de licences n'ont pas été validées ! Que se passe-t'il?

Vérifier que vous avez bien cliquez sur le bouton vert dans gérer mes adhérent (en haut à droite de l'écran !) Si vous n'appuyez pas sur ce bouton, nous n'avons pas reçu votre fichier

#### Envoyer les modifs, à la fédération

#### Je n'arrive pas à me connecter au profil de l'association ! Comment faire ?

Vérifier que vous êtes bien connecté sur le profil association et pas sur votre profil adhérent. Suivez les étapes de l'aide à la connexion p.

#### Je n'arrive valider ma demande de licence ! Que se passe-t'il?

Vérifier que toutes les coches sont bien cochées dans sur le profil du licencié . voir tuto demande de licence sportive p.8

#### Je ne comprends pas la facture éditée ! Pouvez-vous m'expliquer ?

Pour information, le bordereau avec le nom des licenciés concernés par la facture est noté dans la partie commentaire 2024\_044....\_001. Si vous avez besoin de compléments d'informations, vous pouvez nous envoyer un mail avec vos coordonnées et la facture afin que nous puissions vous donner toutes les informations et le cas échéant modifier les licences concernées par la facture.

#### J'ai validé une licence compétitive alors qu'il s'agit d'une licence loisirs. Comment faire?

Envoyez-nous un mail avec le nom de l'association et la personne licenciée. Nous procéderons à la modification après vérification du profil adhérent.

#### Je ne comprends pas les nouveaux types d'affiliation ! Pouvez-vous m'expliquer ?

Vous trouverez toutes les informations dans le guide affiliation. Nous vous conseillons de prendre l'affiliation de base sauf si vous effectuez des événements en activités loisirs avec des non-licenciés (ancienne RAT activité loisir). Dans ce cas, vous pouvez prendre l'affiliation PLUS, si vous prévoyez moins de 300 personnes non-licenciées sur la saison ou l'affiliation PRO, si vous prévoyez plus de 300 personnes.

#### Je ne veux plus de licence sportive papier ! Comment faire ?

Contacter Elise à etessier@ufolep.org afin qu'elle paramètre votre profil pour annuler les impressions de licences papiers.

#### Je n'ai pas eu de réponse à ma question !

Contacter nous à affiliations@laligue44.org Élise – UFOLEP : 02.51.86.33.34 Pauline – Vie Associative Ligue : 02.51.86.33.09